РЕПУБЛИКА СРБИЈА

ЗАВОД ЗА ИНТЕЛЕКТУАЛНУ СВОЈИНУ

# СИСТЕМ ЗА ЕЛЕКТРОНСКО ПОДНОШЕЊЕ ПРИЈАВА

КОРИСНИЧКО УПУТСТВО

# САДРЖАЈ

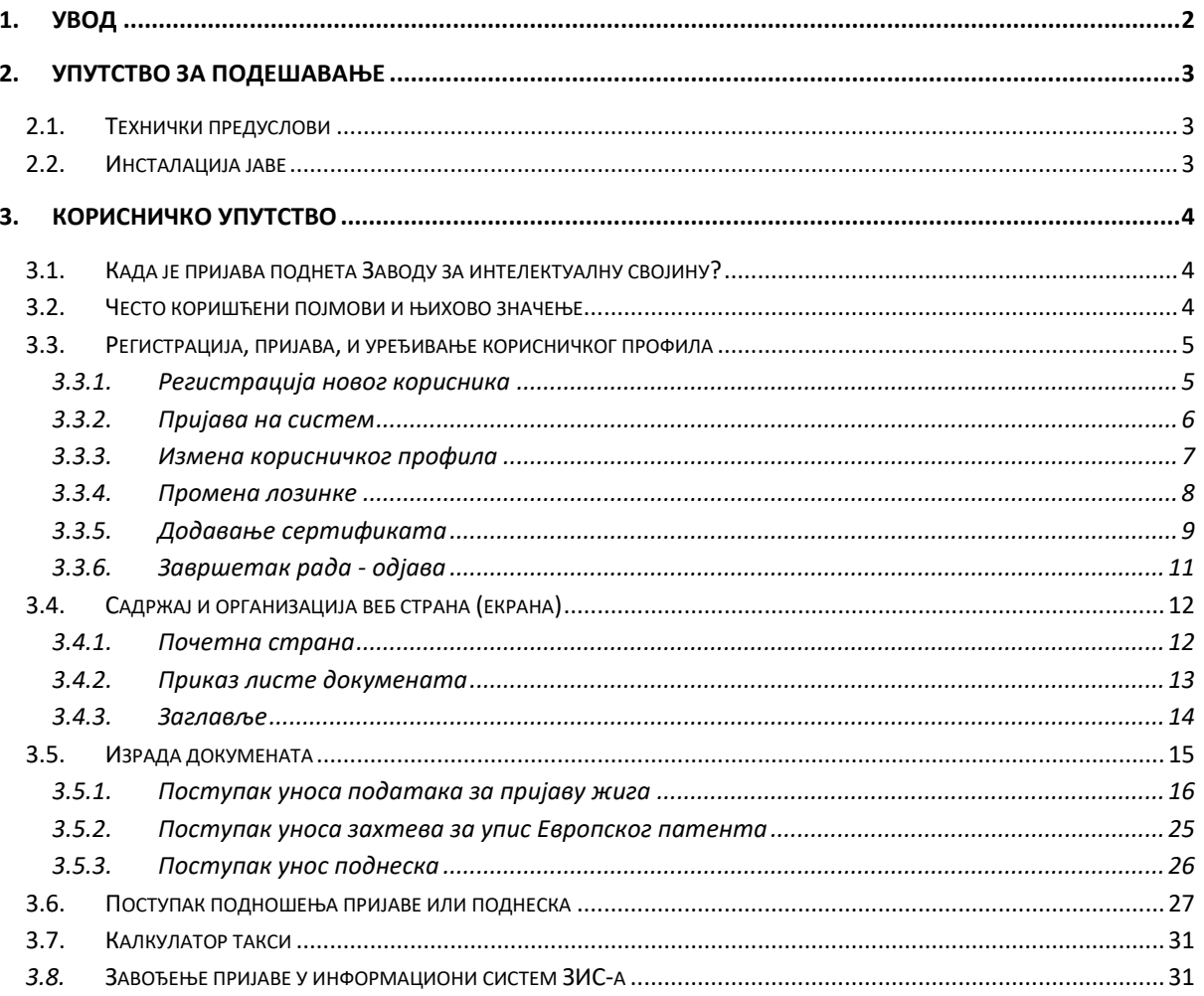

#### <span id="page-3-0"></span>**1. УВОД**

Е-пријава је услуга која омогућава електронско подношење пријаве за регистрацију права заштите интелектуалне својине. На овај начин без обзира на локацију, корисницима постаје доступније подношење докумената и пријаве и размене података са Заводом за интелектуалну својину Републике Србије (ЗИС). Систем за електронско подношење омогућава подношење пријава жигова, патената и индустријског дизајна електронским путем. Подржан је и пријем пратећих поднесака за пријаве у поступку као и за регистрована права интелектуалне својине.

Пријава и рад на портал е-Пријаве врши се путем веб адресе:

#### <https://eusluge.zis.gov.rs/ZISEPrijave/>

#### **Ко може бити корисник услуге Е-пријава?**

Подносиоци могу бити физичка лица, заступници, адвокати и овлашћени представници правних лица. Систем може да користи свака особа која поседује електронски сертификат издат од стране регистрованог сертификационог тела у Републици Србији.

За функционисање електронског потписа неопходно је инсталирати одговарајуће системске програме, у складу са упутствима сертификационог тела.

Eлектронска пријава или електронски поднесак поднети радним даном у периоду до 15:30, сматраће се поднетим истог дана када сте окончали поступак електронског подношења. Уколико су електронска пријава или електронски поднесак поднети нерадним даном или радним даном после 15:30, третираће се као да су у Заводу примљени првог наредног радног дана.

# <span id="page-4-1"></span><span id="page-4-0"></span>**2. УПУТСТВО ЗА ПОДЕШАВАЊЕ**

### 2.1. ТЕХНИЧКИ ПРЕДУСЛОВИ

Технички предуслови за коришћење система електронског подношења су:

- Рачунар са оперативним системом: Windows, Linux или MacOS
- Приступ интернету
- За електронски потпис потребан је квалификовани електронски сертификат за електронски потпис, на картици или токену. Тренутно су подржани сертификати
	- o ЈП Пошта,
	- o МУП,
	- o Привредне коморе Србије и
	- o Halcom. *За коришћење Halcom сертификата потребно је инсталирати Nexus 4.24.3.*

Информације о квалификованим електронским сертификатима можете пронаћи на следећој адреси:

[http://www.euprava.gov.rs/pomoc/elektronski\\_sertifikati](http://www.euprava.gov.rs/pomoc/elektronski_sertifikati)

#### **Windows или Linux**

Препоручени интернет претраживачи: Mozilla Firefox, Google Chrome, Opera , Microsoft Edge. *Internet Explorer (актуeлне верзије 10,11) – може да се користи, изузев за приказ опште уплатнице код е-Плаћања*

#### **MacOS**

Омогућено је дигитално потписати пријаву и корисницима MacOS уколико поседују сертификат издат од стране Поште. Могуће је користити претраживаче Сафари, Firefox и друге.

Java JRE 1.8.

*За ел. потпис са сертификатом на личној карти који је издат пре 2013. године, препоручљиво је да задржите верзију Java1.8.0\_111 или старију.*

# <span id="page-4-2"></span>2.2. ИНСТАЛАЦИЈА ЈАВЕ

За електронско потписивање документа неопходно је инсталирање Jave. Можете је преузети на веб страни <https://java.com/>

Како бисте елиминисали потенцијалне сигурносне пропусте и сачували простор на диску потребно је да уклоните све старије Java верзије које сте инсталирали.

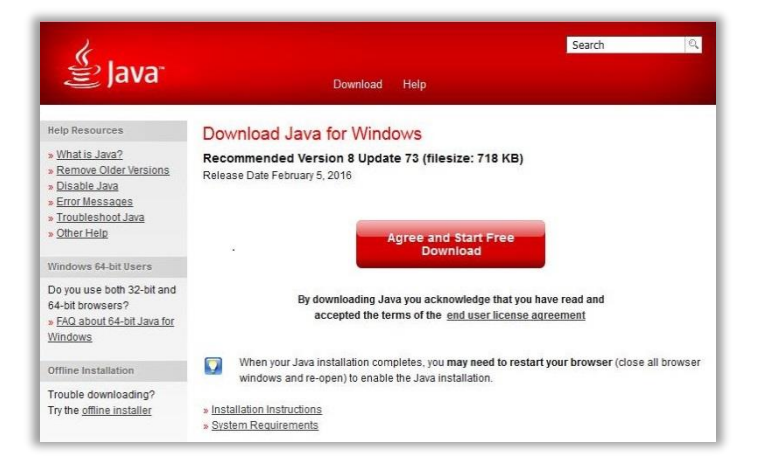

# <span id="page-5-1"></span><span id="page-5-0"></span>**3. КОРИСНИЧКО УПУТСТВО**

#### 3.1. КАДА ЈЕ ПРИЈАВА ПОДНЕТА ЗАВОДУ ЗА ИНТЕЛЕКТУАЛНУ СВОЈИНУ?

Ако су електронска пријава или електронски поднесак поднети радним даном у периоду до 15:30, сматраће се да је поднета истог дана када сте окончали поступак електронског подношења. Уколико су електронска пријава или електронски поднесак поднети нерадним даном или радним даном после 15:30, третираће се као да су у Заводу примљени првог наредног радног дана.

<span id="page-5-2"></span>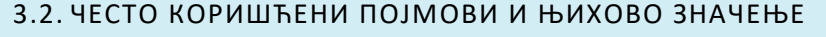

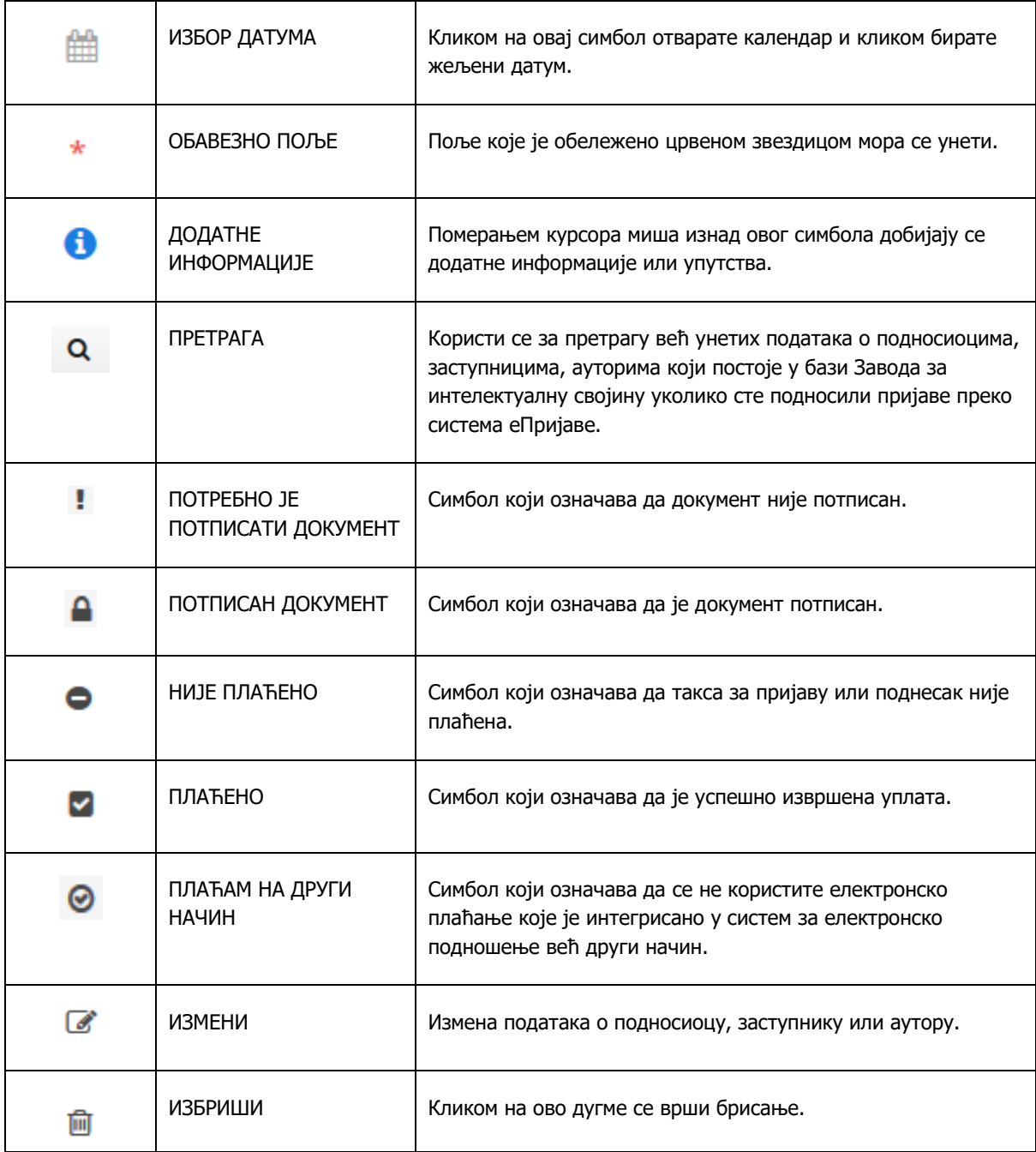

### <span id="page-6-1"></span><span id="page-6-0"></span>3.3. РЕГИСТРАЦИЈА, ПРИЈАВА, И УРЕЂИВАЊЕ КОРИСНИЧКОГ ПРОФИЛА

# 3.3.1. РЕГИСТРАЦИЈА НОВОГ КОРИСНИКА

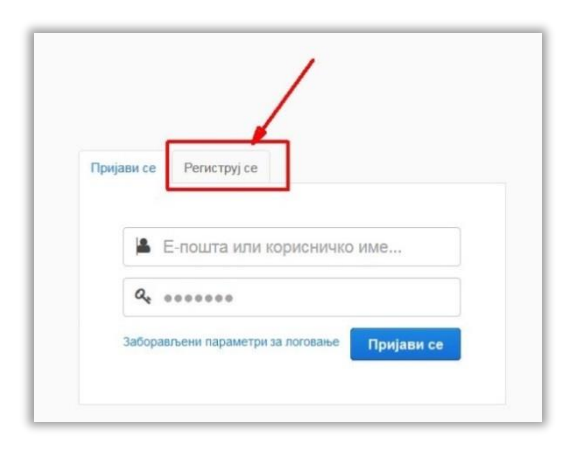

Уколико нисте регистровани корисник морате се прво регистровати. Кликните на таб **Региструј се**. Отвориће се форма у коју треба унети податке.

Обавезни су сви подаци који се појављују на форми за регистрацију. Број банковног рачуна, јмбг за физичка лица или ПИБ за правна лица су обавезни због електронског плаћања и задуживањa путем портала еУправа. Треба водити рачуна да ЈМБГ или ПИБ буду исправни јер портал еУправе проверава исправност ових података. Сертификат за дигитално потписивање се уноси касније кроз измену профила корисника.

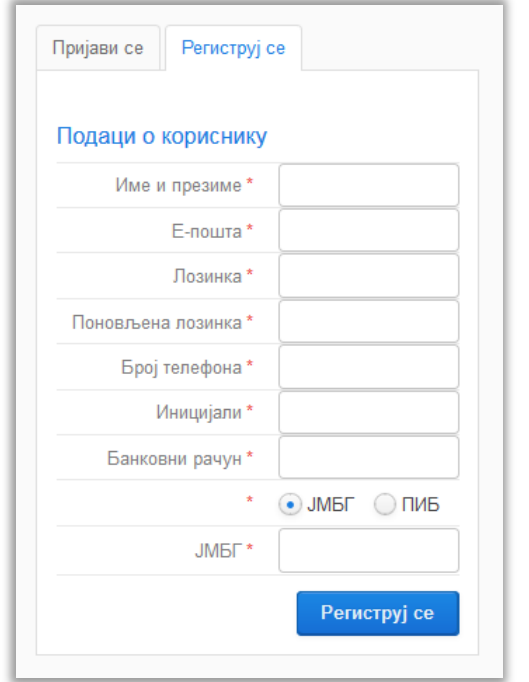

#### **Правила за креирање лозинке:**

- Лозинка мора бити на латиници без слова č,ć,š,đ,ž.
- Минимални број карактера: 8.
- Максимални број карактера: 20.
- Минимални број великих слова: 1.
- Минимални број малих слова: 1.
- Минимални број нумерика: 1.
- Почетни карактер мора да буде слово мало или велико.

Пример правилно унете лозинке је:

# **eTb29tar**

<span id="page-7-0"></span>Када унесете податке кликните на дугме **Региструј се.**

# 3.3.2. ПРИЈАВА НА СИСТЕМ

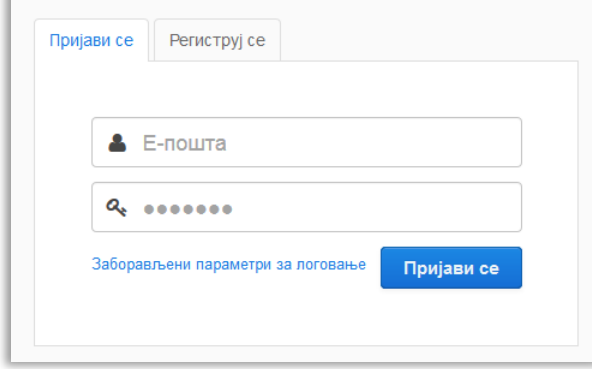

Прва страница по покретању апликације је страница за пријаву регистрованих корисника. Језик је иницијално подешен на српски. Процедура пријаве корисника обавља се класичном методом, уносом ваше имејл адресе и лозинке коју сте изабрали током регистрације на наш систем.

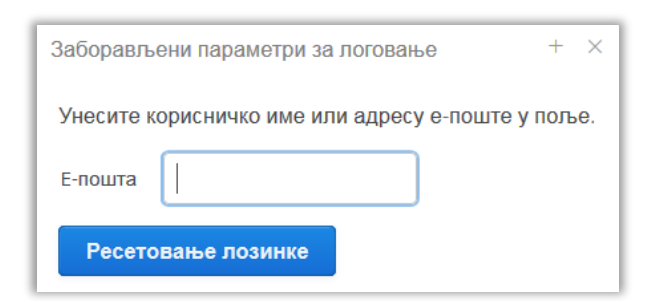

Уколико сте заборавили лозинку, можете је обновити кликом на линк "**Заборављени параметри за логовање**". Треба унети своју адресу електронске поште и кликнути на дугме **Ресетовање лозинке.** Систем ће послати на унету адресу активациони линк за потврду ресетовања и нову лозинку. Касније, при успешном логовању можете променити лозинку.

#### 3.3.3. ИЗМЕНА КОРИСНИЧКОГ ПРОФИЛА

<span id="page-8-0"></span>Кликните на иконицу код вашег корисничког имена.

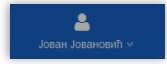

Из менија изаберите *Уреди профил корисника*.

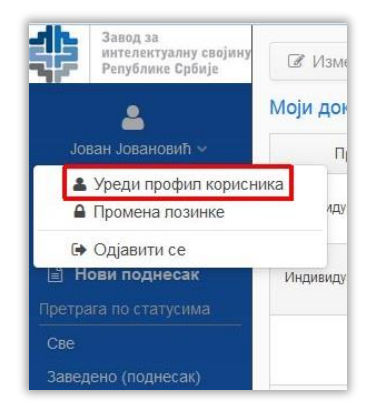

Након тога ће вам се појавити форма у којој можете вршити измене.

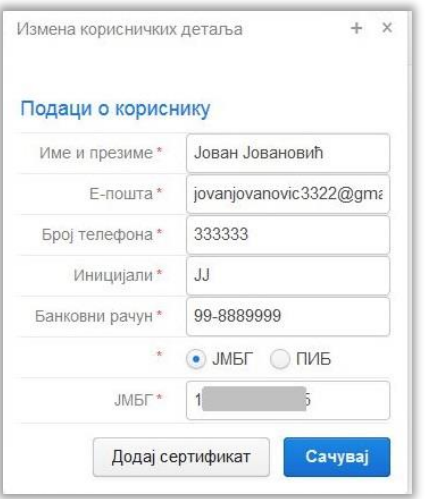

# 3.3.4. ПРОМЕНА ЛОЗИНКЕ

<span id="page-9-0"></span>Кликните на иконицу код вашег корисничког имена.

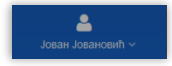

Из менија изаберите Промена лозинке.

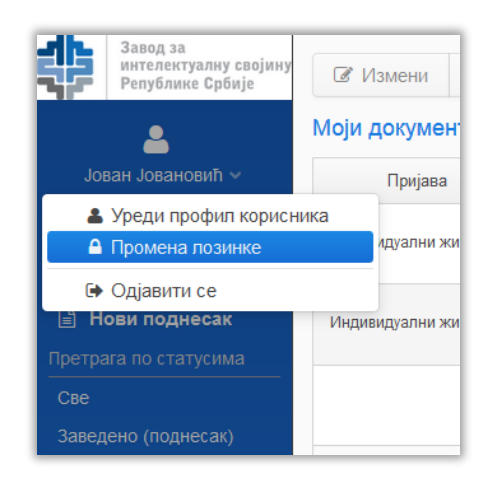

Унесите нову лозинку у поља *Нова лозинка* и *Поновљена нова лозинка* и кликните на *Сачувај.*

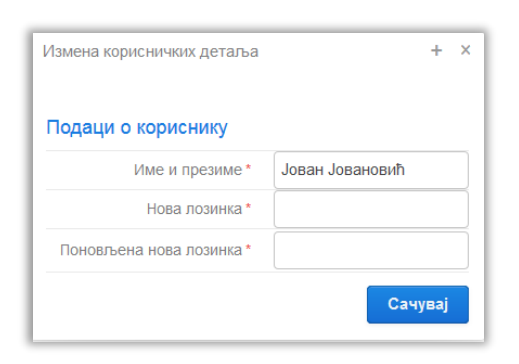

# <span id="page-10-0"></span>3.3.5. ДОДАВАЊЕ СЕРТИФИКАТА

Уколико нисте додали сертификат, симбол изнад корисничког имена ће изгледати овако:

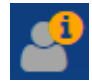

Код уређивање корисничког профила може се додати сертификат. Убаците картицу у ваш читач.

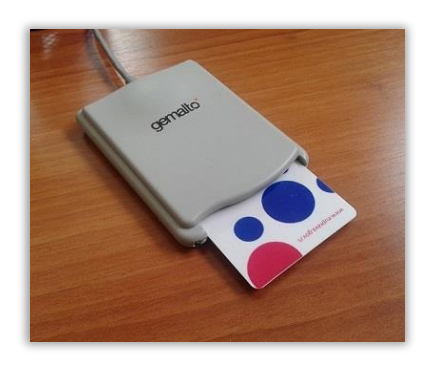

#### Кликните на Уреди профил корисника

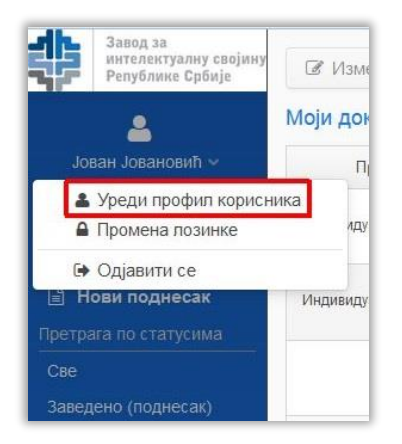

# Кликните на **Додај сертификат.**

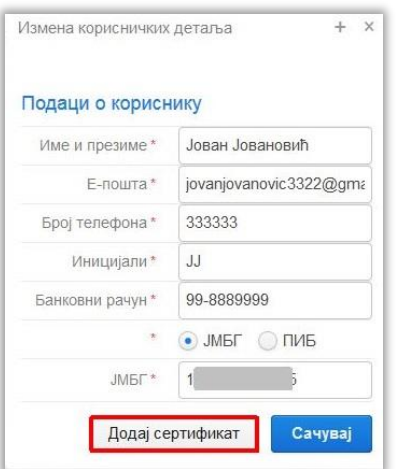

Да Вам се следећи прозор не би више појављивао потребно је да чекирате *Do not show this* again for apps from the publisher and location above. Кликните на Run.

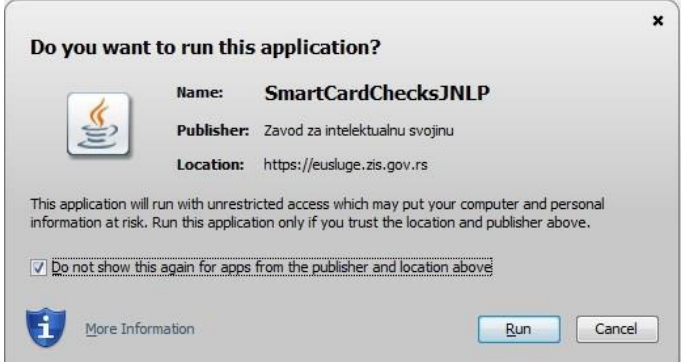

Кликните на **Освежи** да бисте добили листу читачa. Изаберите читач, унесите пин број и кликните на **Изврши**.

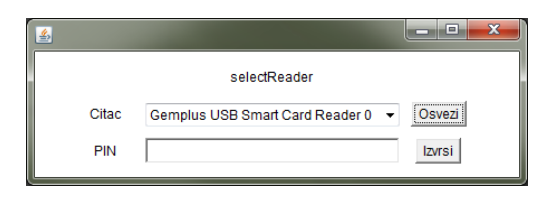

#### Кликните на дугме **Сачувај.**

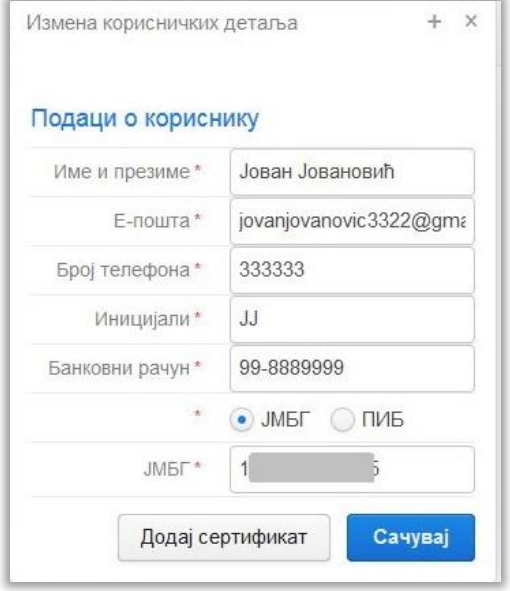

#### 3.3.6. ЗАВРШЕТАК РАДА - ОДЈАВА

<span id="page-12-0"></span>Када завршите са радим у програму е-Пријава, потребно је да се одјавите кликом на *Одјавити се* из менија као што је приказано на слици.

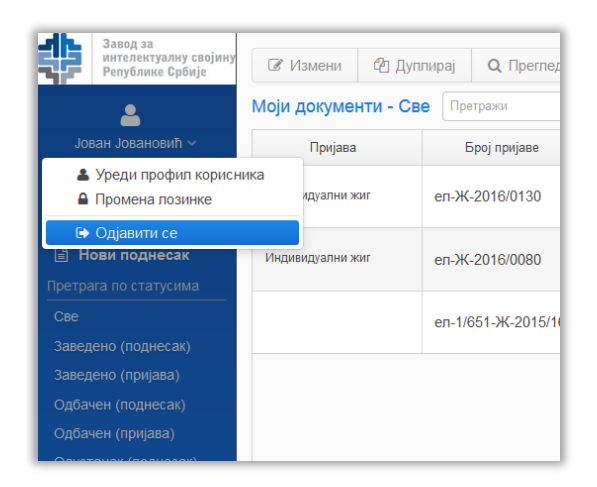

# <span id="page-13-1"></span><span id="page-13-0"></span>3.4. САДРЖАЈ И ОРГАНИЗАЦИЈА ВЕБ СТРАНА (ЕКРАНА)

# 3.4.1. ПОЧЕТНА СТРАНА

Успешном пријавом на апликацију долази се на почетну страну.

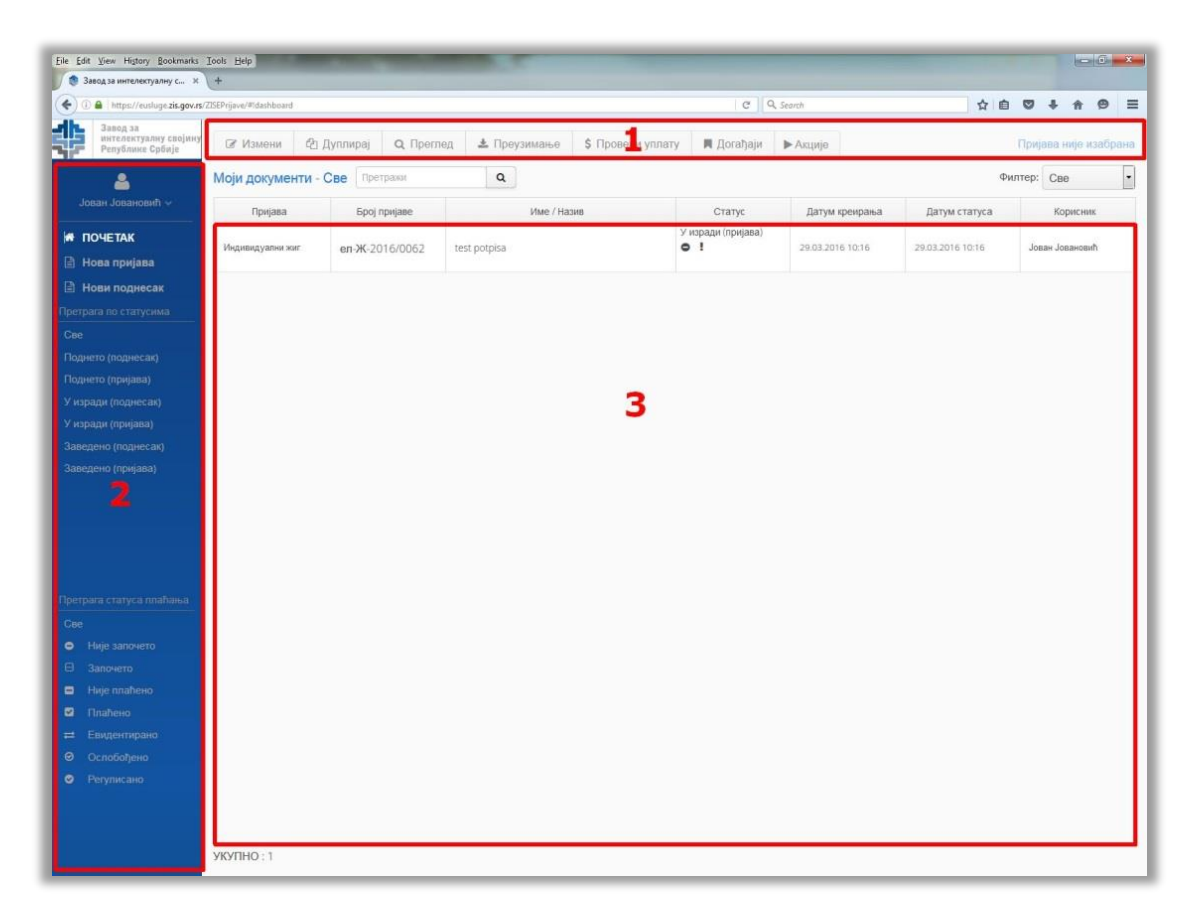

На слици која приказује почетну страну могу се приметити три целине:

**1.** Заглавље у коме се налази листа могућих акција (измена, копија, акција подношења, завођења, провера уплате…). У десном углу се налази податак из калкулатора или задужене суме по пријави/поднеска који се тренутно обрађује или је изабрана.

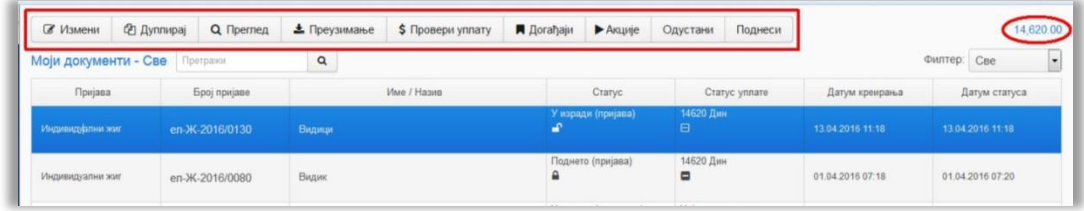

**2.** Са леве стране се налази трака са

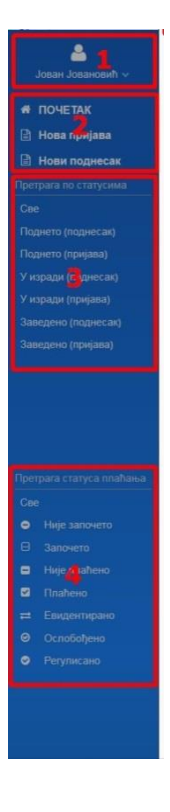

1) подацима о пријављеном кориснику

2) линковима за акције за креирање нове пријаве или поднеска

3) листе за филтрирање пријава и поднесака по статусима (у изради, поднето, заведено)

4) листе за филтрирање пријава и поднесака по статусима плаћања.

**3.** Простор у средини је намењен за садржај у зависности од стране на којој се налазите. На почетној страни се могу видети подаци о последњим пријавама и поднесцима по свим статусима. Уколико још нисте ништа подносили табела на почетном екрану ће бити празна.

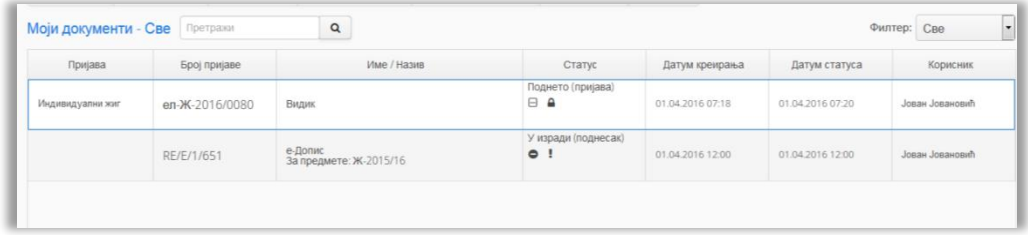

# *3.4.2.* ПРИКАЗ ЛИСТЕ ДОКУМЕНАТА

<span id="page-14-0"></span>Сви документи се приказују у виду табеле која садржи следеће податке:

- **Пријава** ова колона показује тип пријаве нпр. Патент (ЕПО), Индивидуални жиг, Индустријски дизајн (појединачни). Уколико се ради о поднеску ово поље је празно.
- **Број пријаве** У статусу заведено се приказују два идентификатора, један је идентификатор тј. број под којим је пријава заведена у установи а други је такозвани "ел" број који сте добили при изради и подношењу пријаве.
- **Име/Назив** приказ назива патента/жига
- **Статус** Приказује да ли је пријава електронски потписана или не и статусе у којем се налази документ (У изради, Поднето, Заведено).
- **Статус уплате –** Приказује статус уплате.
- **Датум креирања** Датум креирања пријаве
- **Датум статуса** Датум последње промене статуса пријаве.
- **Корисник** Корисничко име особе која је креирала пријаву

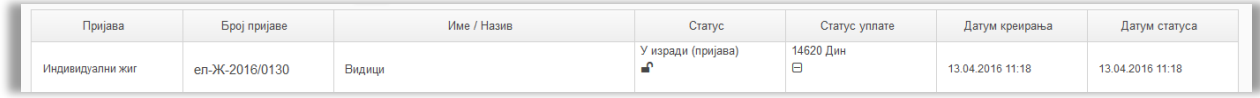

# <span id="page-15-0"></span>3.4.3. ЗАГЛАВЉЕ

Када селектујете неки документ из табеле, опције из хедера постају доступне.

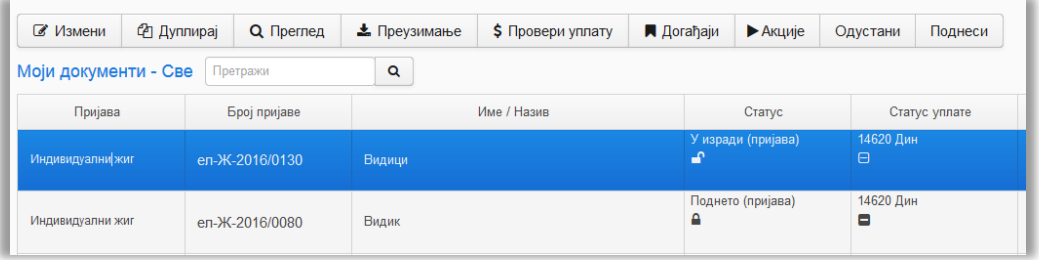

- **Измени** ова акција омогућава мењање документа. Сви документи који су у статусу "У изради" се могу дорађивати и мењати.
- **Дуплирај** ова акција омогућава креирање дупликата пријаве. Ово омогућава да се користе већ унети подаци из неке од претходних пријава (рецимо да су исти власници, заступници или неки други подаци) тако може да се скрати време уноса и креирање нове пријаве. Да би документ био креиран, након дуплирања потребно је сачувати документ.
- **Преглед** даје преглед свих унетих података на једној страни. Помоћу ове акције можете проверити како изгледа документ који желите да поднесете и податке које сте унели.
- **Преузимање** Преузимање документа у PDF формату. Рубрум се може преузети ако се документ налази у статусу **Поднето** или **Заведено**.
- **Провери уплату** позива сервис еУправе који проверава да ли је уплата по изабраном документу обрађена/раскњижена.
- **Догађаји**  приказује листу догађаја хронолошки (по статусима)
- **Одустани –** акција коју користите ако желите да одбаците документ.
- **Поднеси** акција је активна само ако је документ у статусу "У изради" и покреће процес подношења.

#### <span id="page-16-0"></span>3.5. ИЗРАДА ДОКУМЕНАТА

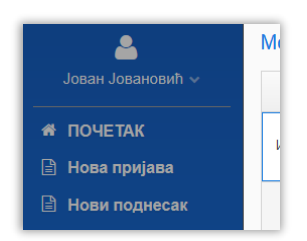

Кликом на **Нова пријава** или **Нови поднесак** приказује се листа пријава и поднесака које можете електронски поднети.

#### НОВА ПРИЈАВА НОВИ ПОДНЕСАК

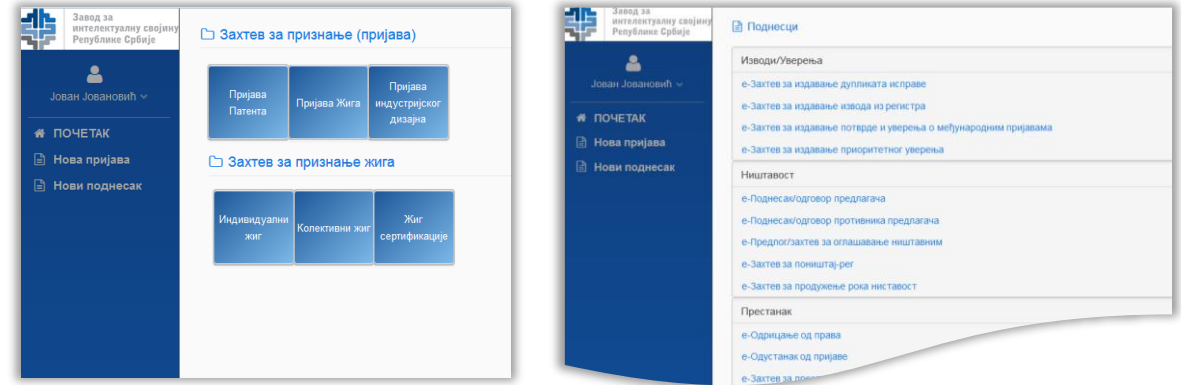

У следећем одељку ће бити приказан поступак уноса података и додавање прилога. Детаљне информације о садржају одређене врсте пријаве и поднеска доступне су на сајту Завода за интелектуалну својину: [www.zis.gov.rs](http://www.zis.gov.rs/)

Након попуњавања података у формулар неопходно је кликнути на дугме **Сачувај.**

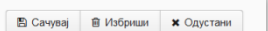

Након уноса свих података потребно је да поднесете што је објашњено у одељку [Поступак](#page-28-0) [подношења пријаве или поднеска](#page-28-0).

# *3.5.1.* ПОСТУПАК УНОСА ПОДАТАКА ЗА ПРИЈАВУ ЖИГА

<span id="page-17-0"></span>Кликните на Нова пријава.

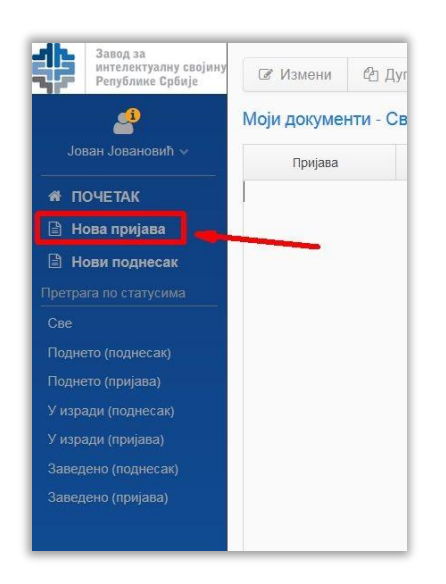

Изаберите Пријава Жига.

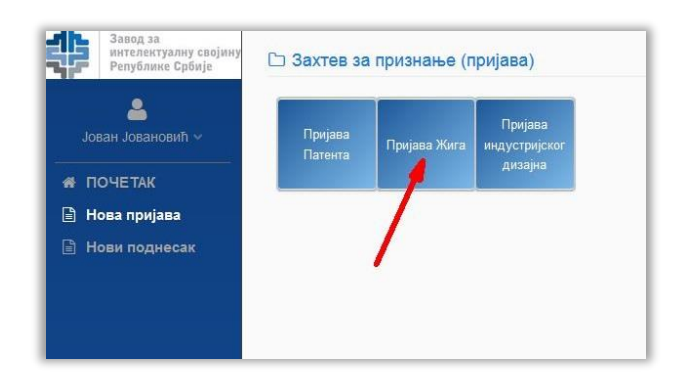

У највећем броју случајева подноси се Индивидуални жиг.

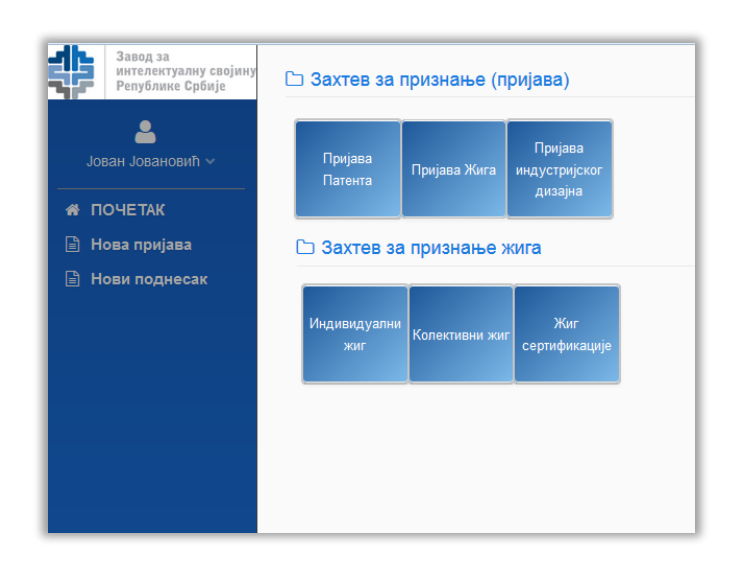

Када изаберете Индивидуални жиг, Колективни жиг или Жиг гаранције појавиће се следећа форма коју треба да попуните.

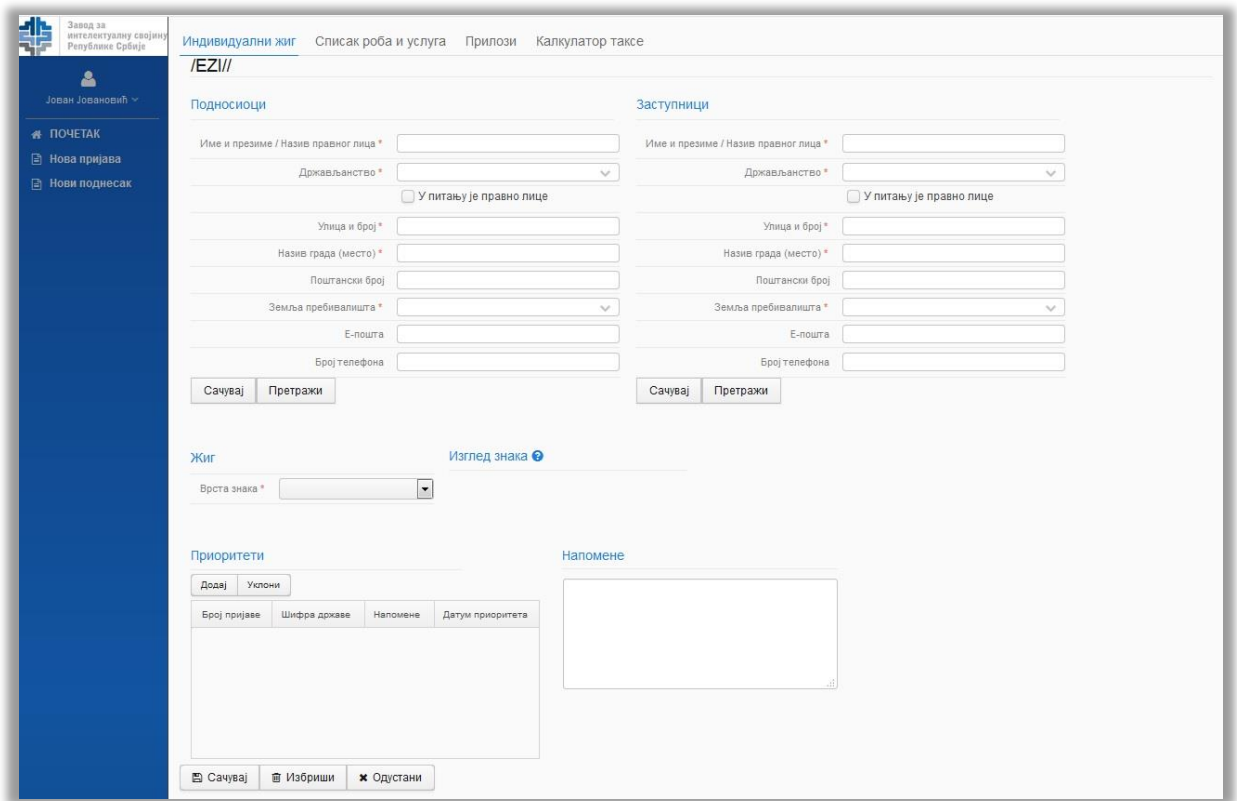

# УНОС ПОДАТАКА О ПОДНОСИОЦУ ПРИЈАВЕ

Попуните податке и кликните на Сачувај. Подаци поред којих се налази звездица су обавезни.

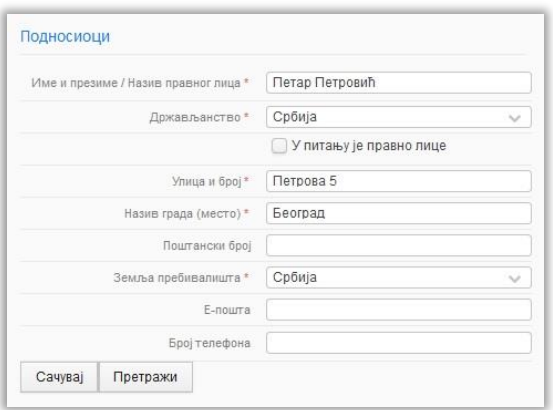

Након тога, испод форме ће се појавити подаци о подносиоцу као што је приказано на следећој слици.

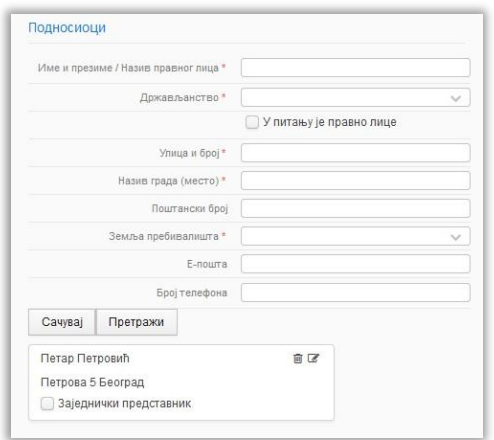

Уколико сте већ уносили податке о подносиоцу, можете користити опцију претраге.

Уколико је потребно можете унети више подносилаца тако што ћете попунити податке о следећем подносиоцу и кликнути на дугме Сачувај. У том случају је потребно да чекирате поље које означава заједничког представника.

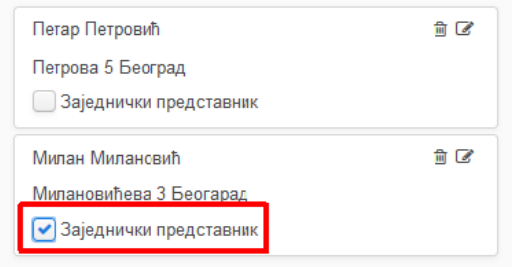

Уколико желите да промените податке које сте унели о подносиоцу кликните на следећу иконицу и отвориће се форма за измену података.

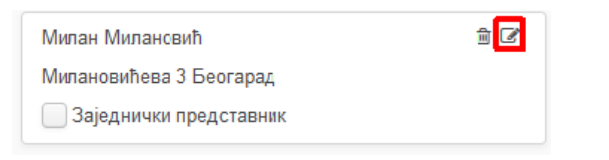

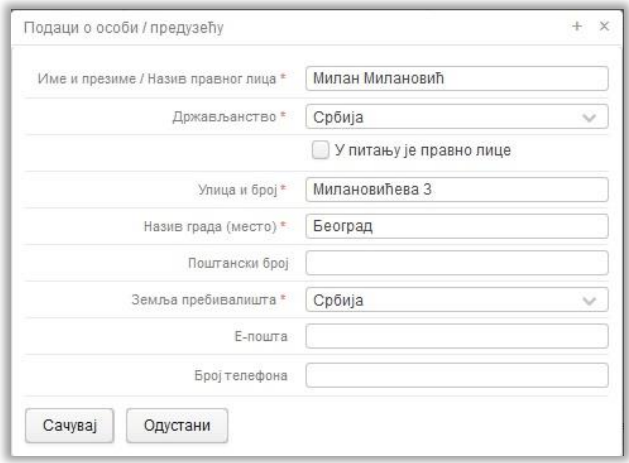

Уколико желите да избришете подносиоца кликните на знак

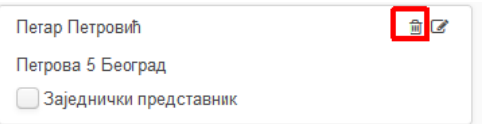

# ВРСТА ЖИГА

Изаберите врсту жига. Могуће је изабрати Вербални знак, Графички знак, Комбиновани знак и Тродимензионални знак.

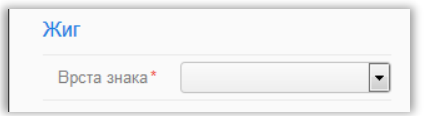

#### **Вербални знак**

Уколико изаберете вербални знак обавезно поље које треба да унесете је **Знак**.

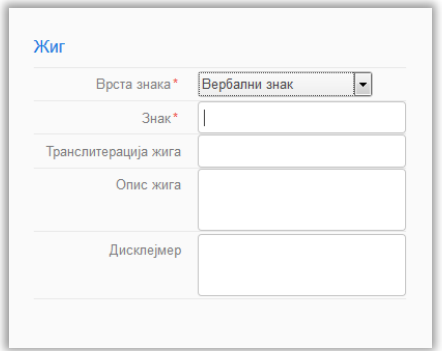

#### **Графички знак**

Ако изаберете графички знак појављује се следећа форма. Кликом на дугме Постави уносите слику изгледа знака са вашег рачунара. Формат слике мора бити у складу са доле наведеним захтевима.

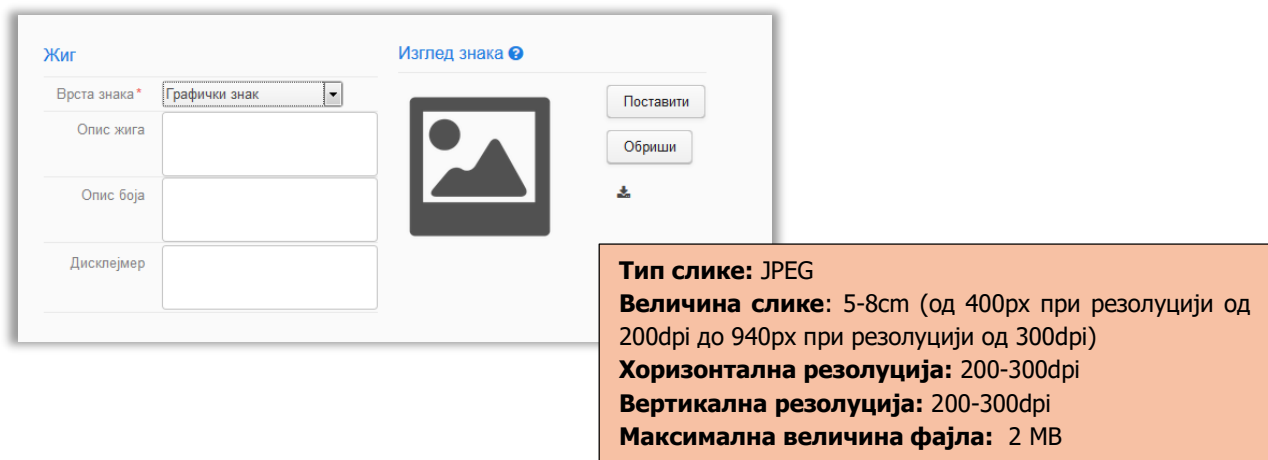

#### **Комбиновани знак**

За комбиновани знак обавезно је попунити поље Знак и унети слику изгледа знака. Формат слике мора бити у складу са доле наведеним захтевима.

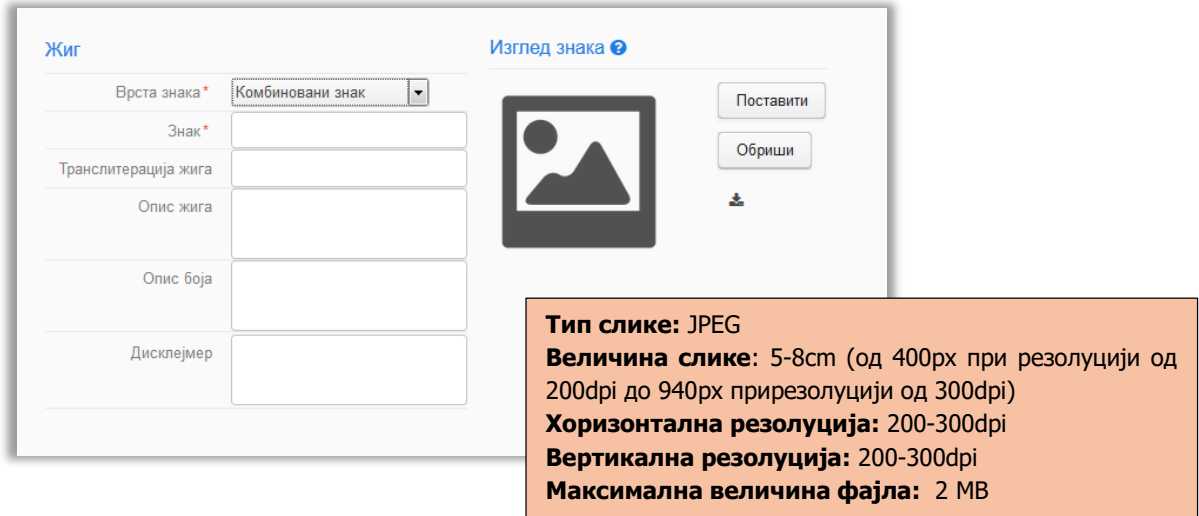

#### **Тродимензионални знак**

Обавезан је унос изгледа знака. Кликом на дугме Постави уносите слику изгледа знака са вашег рачунара.

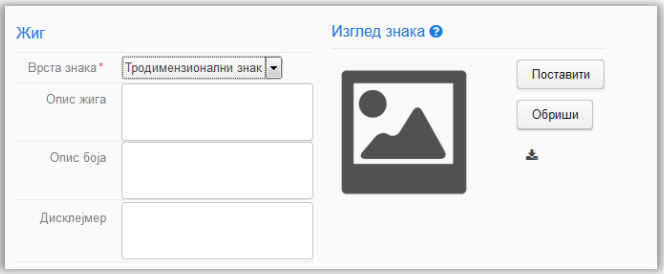

# ДОДАВАЊЕ ПРИОРИТЕТА

Податке о приоритетима треба попунити уколико је подносилац пријаве:

а) у року од шест месеци пре подношења пријаве Заводу (о којој је реч у овом Упутству) поднео уредну пријаву жига са дејством у некој земљи чланици Париске уније или Светске трговинске организације;

б) или уколико је у року од три месеца пре подношења ове пријаве употребио одређени знак за обележавање робе, односно услуга на изложби или сајму међународног карактера у Републици Србији или у другој земљи чланици Париске уније или Светске трговинске организације.

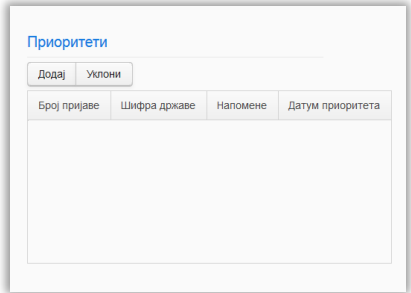

У напред наведеним ситуацијама, подносилац пријаве може затражити да Завод призна као датум подношења пријаве:

- а) дан када је поднета међународна пријава или пријава поднесена у другој држави;
- б) дан када је знак први пут употребљен.

Подносилац пријаве у тим ситуацијама треба да наведе правни основ свог захтева:

- а) број под којим је пријава заведена у Заводу друге државе или међународне организације (нпр. ЕУ), чланице Париске уније или Светске трговинске организације. У прилогу захтева потребно је да достави Заводу препис те пријаве оверен од стране надлежног органа;
- б) податке о сајму (и као прилог да достави потврду надлежног органа земље чланице Париске уније или Светске трговинске организације да је у питању изложба, односно сајам међународног карактера, уз назначење података о врсти изложбе, односно сајма, месту одржавања, датуму отварања и затварања изложбе, односно сајма, и датуму прве употребе знака чија се заштита тражи).

Основ се уписује у пољу Напомене.

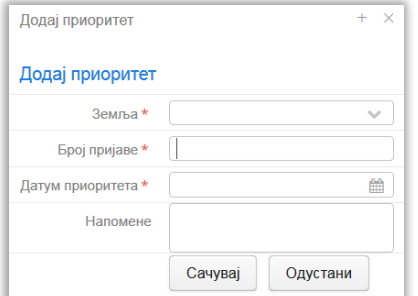

Кликом на симбол **отвориће се календар из кога можете изабрати датум.** 

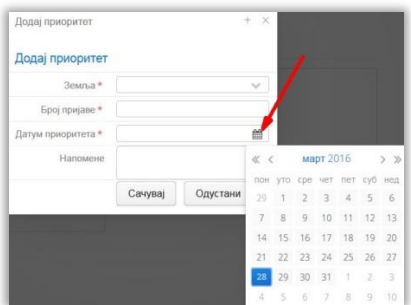

# УНОС СПИСКА РОБА И УСЛУГА

е-Пријава олакшава састављање списка роба и услуга по класама за пријаву жига. Програм је интегрисан је са сервисом WIPO Goods And Services Manager који садржи списак појмова на српском језику, разврстаних у складу са међународном класификацији роба и услуга (Ничанска класификација)

Да бисте унели списак роба и услуга, потребно је да отворите таб **Списак роба и услуга** као што је приказано на слици.

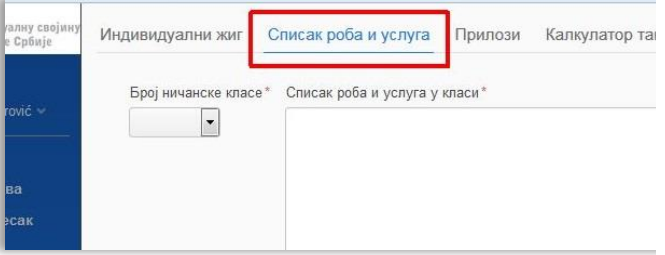

Из падајуће листе изаберите број класе.

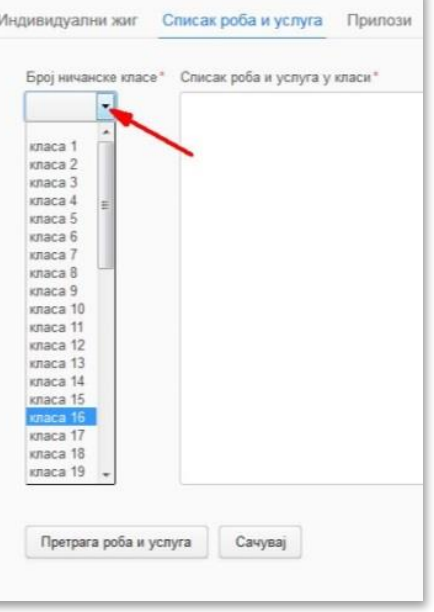

У поље Списак роба и услуга можете додати списак на три начина:

- куцањем,
- копирањем
- помоћу Madrid Goods & Services Manager (MGS)

Када изаберете број класе у поље **Списак роба** и услуга можете унети списак роба и услуга или их изабрати помоћу Madrid Goods & Services Manager (MGS) тако што ћете кликнути на **Претрага роба и услуга.** Унос списка за сваку класу треба да се заврши тачком.

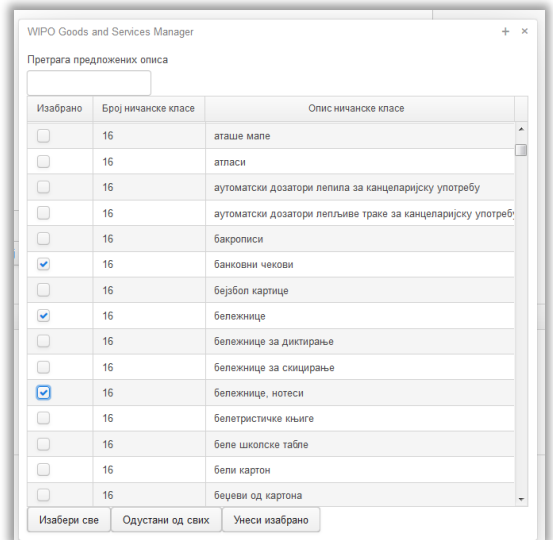

Можете појединачно селектовати описе тако што ћете их чекирати као на претходној слици. Можете селектовати све описе кликом на дугме **Изабери све** или поништити селекцију кликом на **Одустани од свих**. Када изаберете и чекирате описе које желите кликните на **Унеси изабрано**.

Унос списка за сваку класу треба да се заврши тачком. Након уноса списка кликните на **Сачувај**  и тада ће у табели бити приказан списак робе и услуга за класу коју сте изабрали.

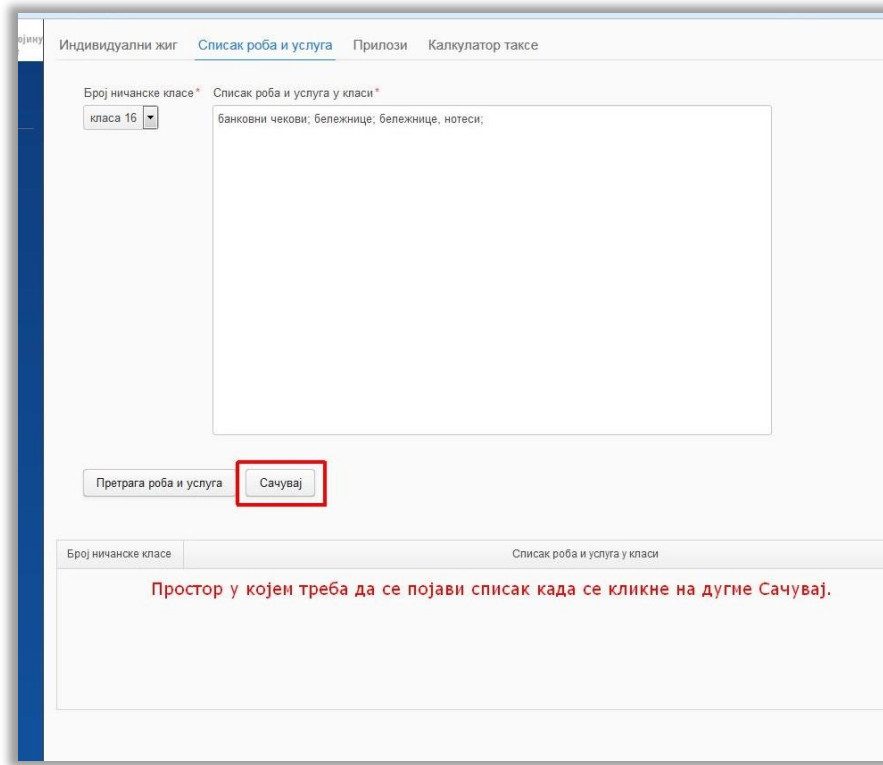

На исти начин можете додати следећу класу. Списак свих класа које сте унели ће бити приказан у табели као што је на следећој слици.

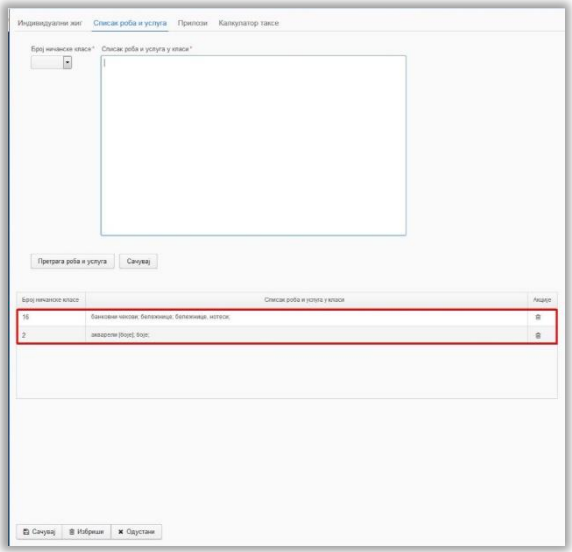

#### ПРИЛОЗИ

Да бисте додали прилоге отворите таб Прилози. Изабрати врсту прилога (1). Кликом на дугме **Додај прилог** (2) појављује се прозор који омогућава да изаберете документ са рачунара.

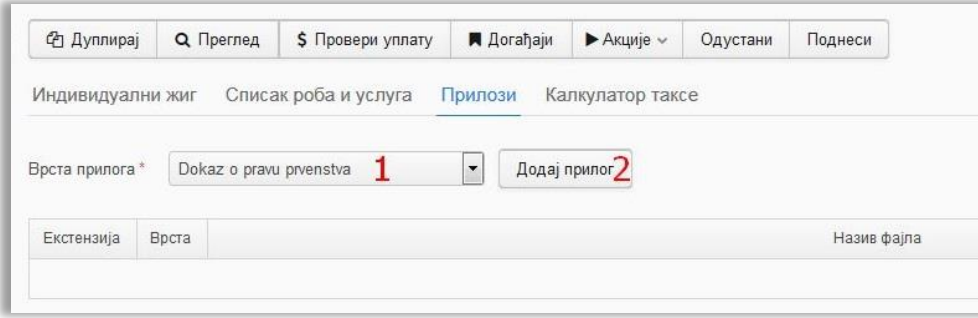

У табели ће се појавити списак прилога.

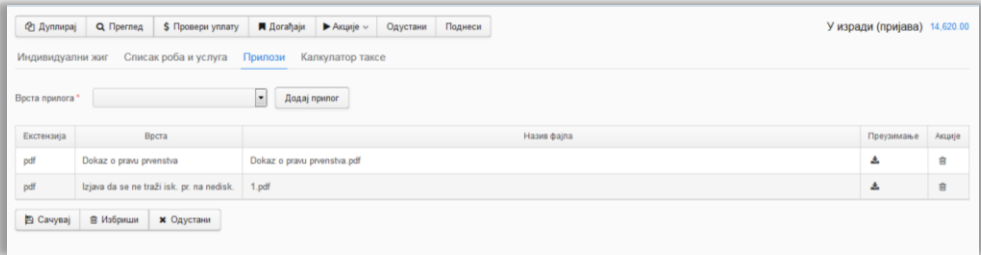

# ЧУВАЊЕ ДОКУМЕНТА

Да би документ био креиран и да би се сачувале промене, неопходно је кликнути на дугме **Сачувај.**

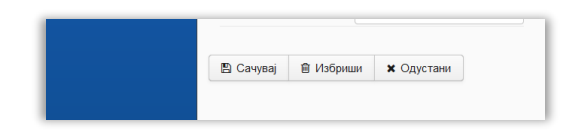

Следећи корак је подношење документа: [Принцип подношења пријаве или поднеска](#page-28-0)

3.5.2. ПОСТУПАК УНОСА ЗАХТЕВА ЗА УПИС ЕВРОПСКОГ ПАТЕНТА

<span id="page-26-0"></span>Кликните на линк Нова пријава.

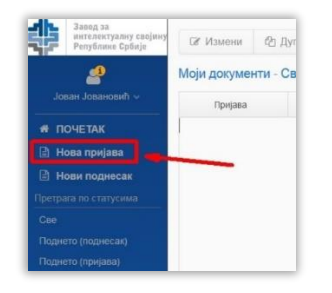

Изаберите Пријава Патента, а након тога Патент(ЕПО).

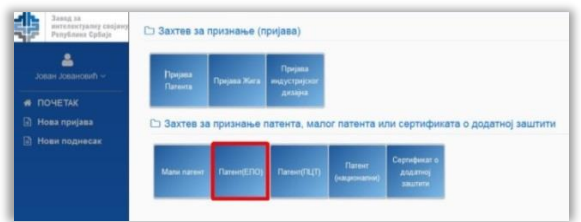

Унесите број европске објаве и назив патента и кликните на Изабери.

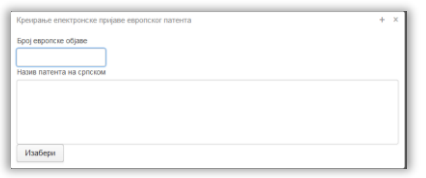

Проверите податке, а затим унесите заступнике и прилоге.

Да би документ био креиран и да би се сачувале промене, неопходно је кликнути на дугме **Сачувај.**

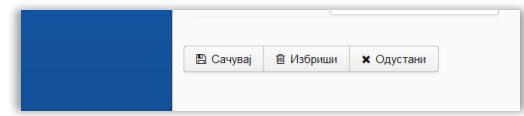

Следећи корак је подношење документа: [Принцип подношења пријаве или поднеска](#page-28-0)

# 3.5.3. ПОСТУПАК УНОС ПОДНЕСКА

<span id="page-27-0"></span>Кликните на линк Нови поднесак.

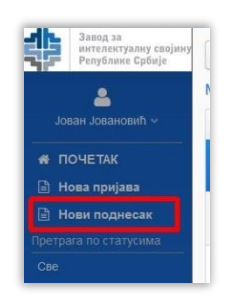

Из листе изаберите одговарајући поднесак.

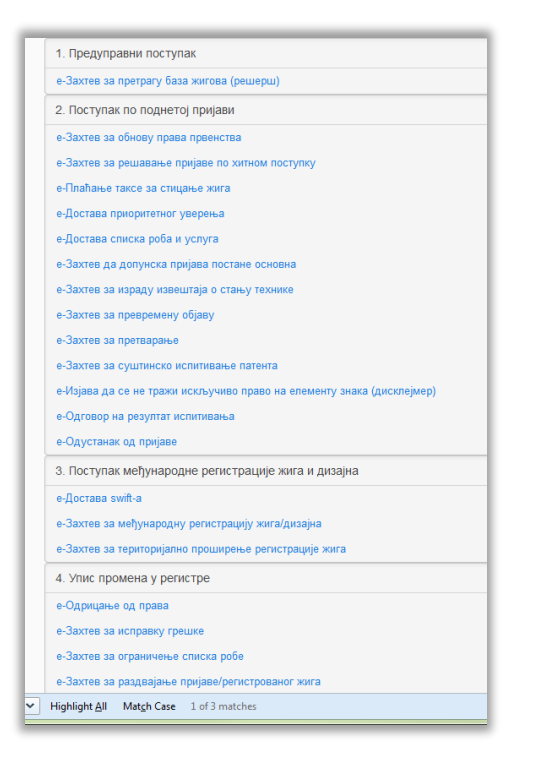

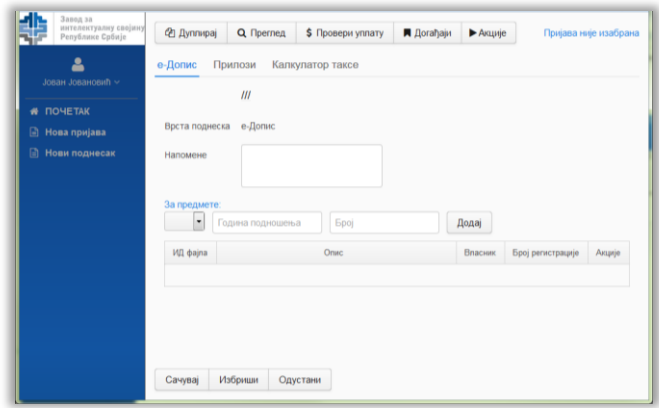

Уколико желите можете унети напомену. Унесите број пријаве на који се поднесак односи и кликните на дугме Додај. На табу **Прилози** можете додати прилоге.

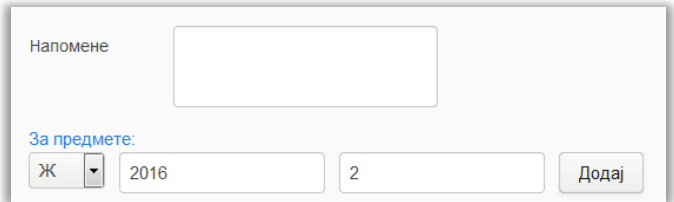

Да би поднесак био креиран потребно је кликнути на дугме **Сачувај.**

Следећи корак је подношење документа: [Принцип подношења пријаве или поднеска](#page-28-0)

#### ИЗМЕНА ИЗНОСА УПЛАТЕ

Приликом неких уплата је потребно ручно унети износ за уплату. Такав пример је Уплата трошкова за објаву и штампу патента и малог патента јер се износ мења у зависности од броја страна патентног списа. Код таквих поднесака у горњем десном углу не стоји израчунат износ помоћу калкулатора већ пише Унеси ручно. Уколико се кликне на линк добиће се објашњење како се израчунава износ који је потребно уплатити.

Приликом подношења оваквог поднеска при генерисању уплатнице у поље Износ треба унети износ који сте израчунали.

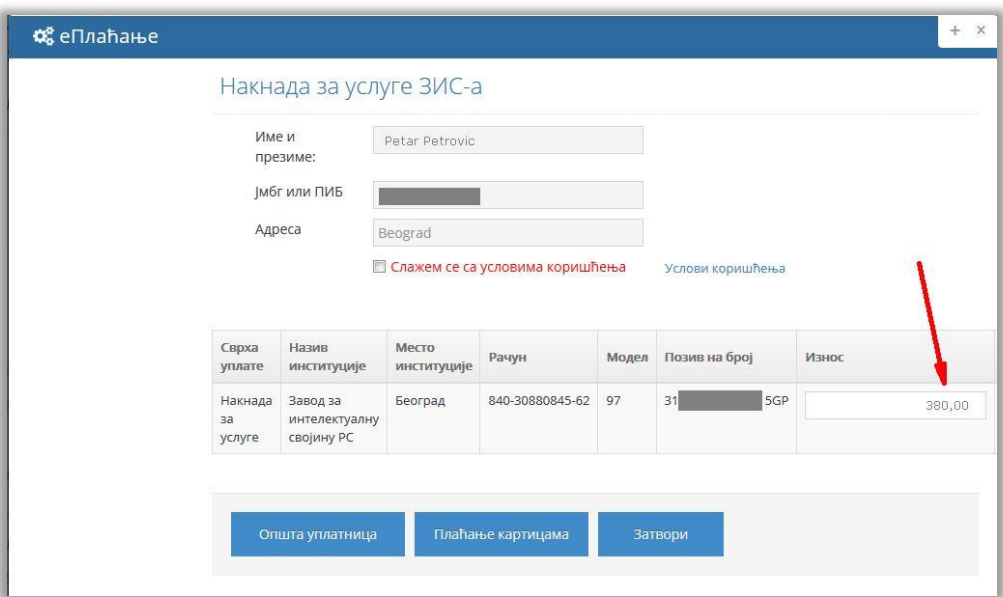

#### <span id="page-28-0"></span>3.6. ПОСТУПАК ПОДНОШЕЊА ПРИЈАВЕ ИЛИ ПОДНЕСКА

Након завршене израде документа потребно га је поднети ЗИС-у. Проверите да ли сте унели све податке пре подношења. Подношење пријаве или поднеска се одвија у три корака након завршетка уноса података у апликацију (патент, жиг, индустријски дизајн или поднесак). Иницирање подношења је кликом на акцију из заглаваља - **Поднеси**. Она се појављује на екрану када селектујете документ који желите да поднесете. Могуће је поднети само документе који су у статусу **У изради**. Након овога се отвара прозор који води кроз кораке за подношење.

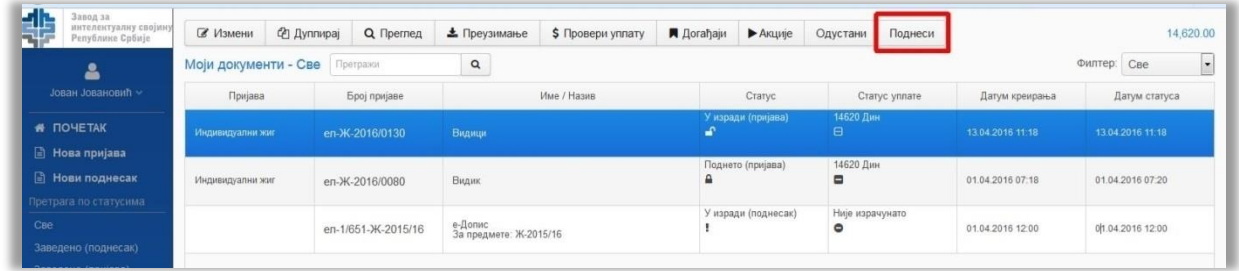

#### **1. е-Потпис**

Електронско (дигитално) потписивање пријаве. Тренутно је подржано потписивање квалификованим сертификатима Поште, МУП-а, Привредне коморе Србије и Halcom.

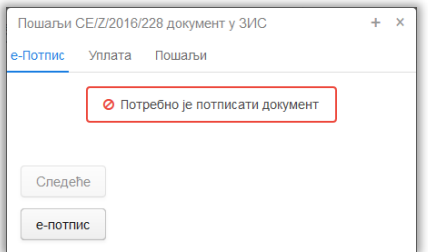

Кликом на "е-потпис" се отвара нови прозор када је потребно у читач картица убацити личну карту или картицу добијену од Поште или Привредне коморе Србије. Унесите свој ПИН како би потписали апликацију. По успешном потписивању добија се потврда за одрађен први корак.

Кликните на **Следеће** да бисте прешли на следећи корак са инструкцијама за плаћање.

#### **2. Уплата**

Други корак се односи на електронско задуживање износа за плаћање таксе.

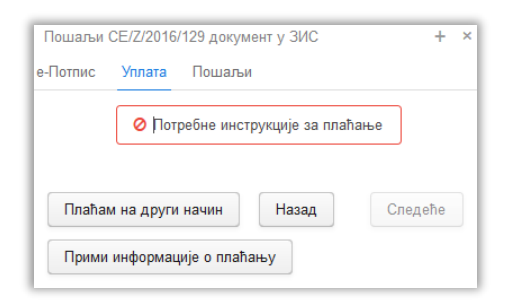

*Уколико сте већ извршили уплату или желите накнадно да је извршите, користите опцију Плаћам на други начин. У овом случају потребно је да доставите доказ о уплати.*

Кликом на "Прими информације о плаћању" отвара се формулар сервиса за е-Плаћање, који је повезан са Управом за трезор. Потврдите да се слажете са Условима коришћења.

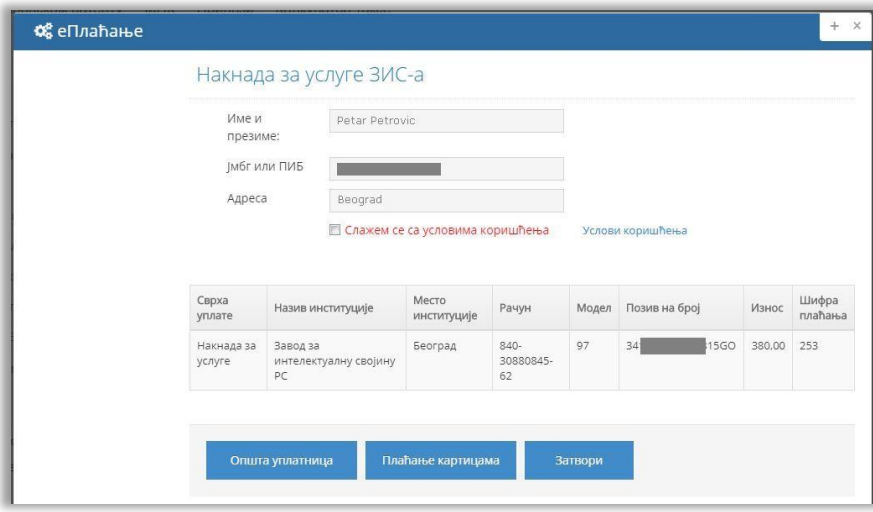

Није подржано директно плаћање платним картицама.

Кликните на дугме Општа уплатница да би се извршило задуживање и приказала Општа уплатница као што је приказано на слици доле.

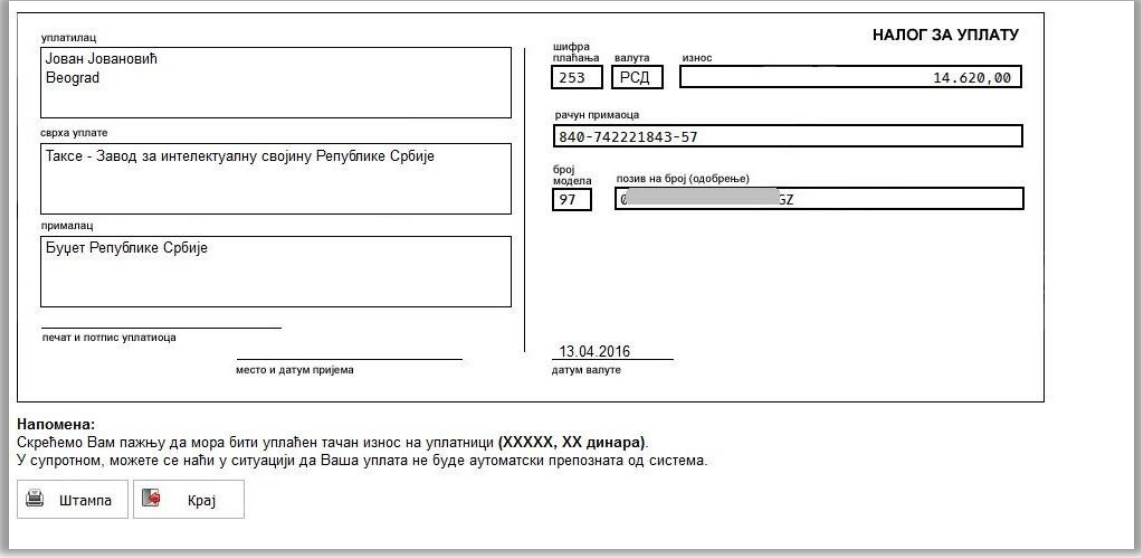

Уплатницу можете одштампати кликом на дугме **Штампа.**

Можете затворити приказ уплатнице кликом на дугме **Крај**.

Уколико сами попуњавате уплатницу или налог за плаћање обратите пажњу да унесете тачно све податке како су приказани на уплатници (износ, рачун примаоца, број модела и позив на број). Измена података о налогу за уплату у односу на приказане инструкције за плаћање, може да онемогући аутоматско евидентирање ваше уплате у систему е-Плаћања.

Свака инструкција за плаћање добија јединствени позив на број тако да се не може користити за више различитих електронских пријава или поднесака. Позив на број садржи ПИБ или матични број регистрованог корисника у складу са спецификацијом сервиса е-Плаћање, који се извршава на порталу система за електронску управу Републике Србије.

У свом корисничком профилу можете унети ПИБ или јединствени матични број, који улази у инструкцију за плаћање. Тај податак се не користи у управном поступку решавања поднете пријаве. Више корисника из исте канцеларије заступника може да у свој профил унесе исти ПИБ ради уплата од стране те канцеларије.

Када се средства пренесу на рачун буџета, систем електронске пријаве ажурира информацију и није потребно доставити доказ о уплати.

# **Уколико сте извршили уплату а систем је није препознао у току једног радног дана, потребно је да доставите Заводу уплатницу или налог за плаћање оверен у банци.**

*Уз техничких разлога, сервис е-Плаћање за преузимање инструкције за плаћање може бити привремено недоступан. Да бисте тада извршили подношење, изаберите опцију "Плаћам на други начин" . У овом случају, доказ о уплати одговарајућег износа нам доставите електронском поруком.*

# **3. Пошаљи**

У трећем кораку, након успешног задуживања, кликом на "Пошаљи" апликација се подноси. Као потврду о успешном подношењу ЗИС шаље електронску пошту на имејл који сте пријавили при регистрацији.

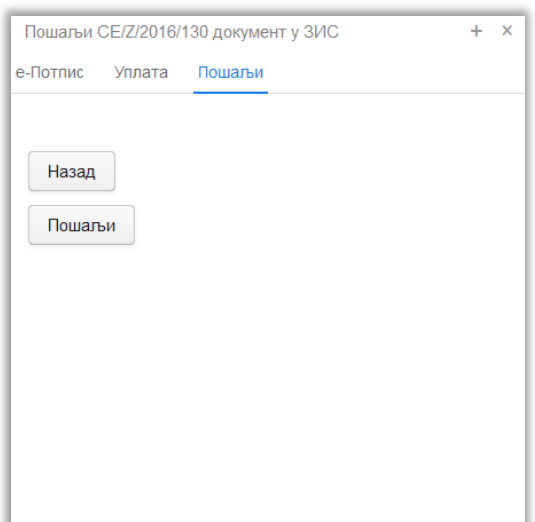

#### <span id="page-32-0"></span>3.7. КАЛКУЛАТОР ТАКСИ

Калкулатор такси служи да израчуна потребан износ за уплату како би пријава била обрађена комплетно. Док је год апликација у статусу "У изради" у калкулатору се види износ који је потребно платити као и начин тј. формула по којој је тај износ израчунат.

Приказује се на готово свим екранима, горњи десни угао, на којима се обрађује (уноси или мења) пријава/поднесак или на којима је изабрана пријава/поднесак.

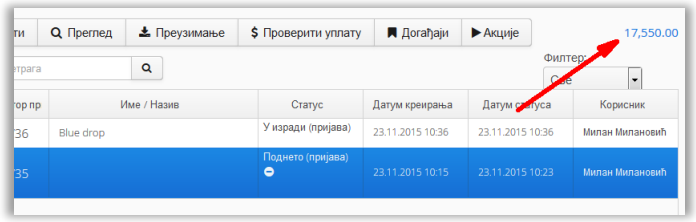

Кликом на износ приказују се елементи за обрачун износа таксе.

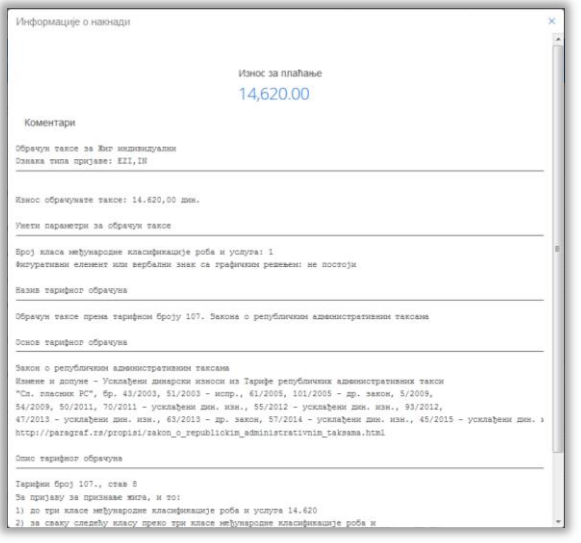

Ову формулу можемо видети и на картици Калкулатор таксе, када се документ отвори помоћу дугмета Измени.

#### <span id="page-32-1"></span>*3.8.* ЗАВОЂЕЊЕ ПРИЈАВЕ У ИНФОРМАЦИОНИ СИСТЕМ ЗИС-А

Ваша поднета пријава се у систему проверава и заводи у информациони систем ЗИС-а. По успешном завођењу добија се електронски потписан "рубрум" на email адресу. На порталу је ваша пријава добила статус "заведено" као и нови број под којим је званично заведена у ЗИС-у.